## **Реєстрація особистих електронних кабінетів та подача заяв для вступу на навчання до ВНЗ «Київський університет ринкових відносин» у 2024 році для здобуття освітнього ступеня бакалавра. 01 липня 2024р. -31 жовтня 2024р.**

Для подання заяв в електронній формі вступник реєструє особистий електронний кабінет в ЄДЕБО на вебсайті за адресою **[https://vstup.edbo.gov.ua/.](https://vstup.edbo.gov.ua/)**

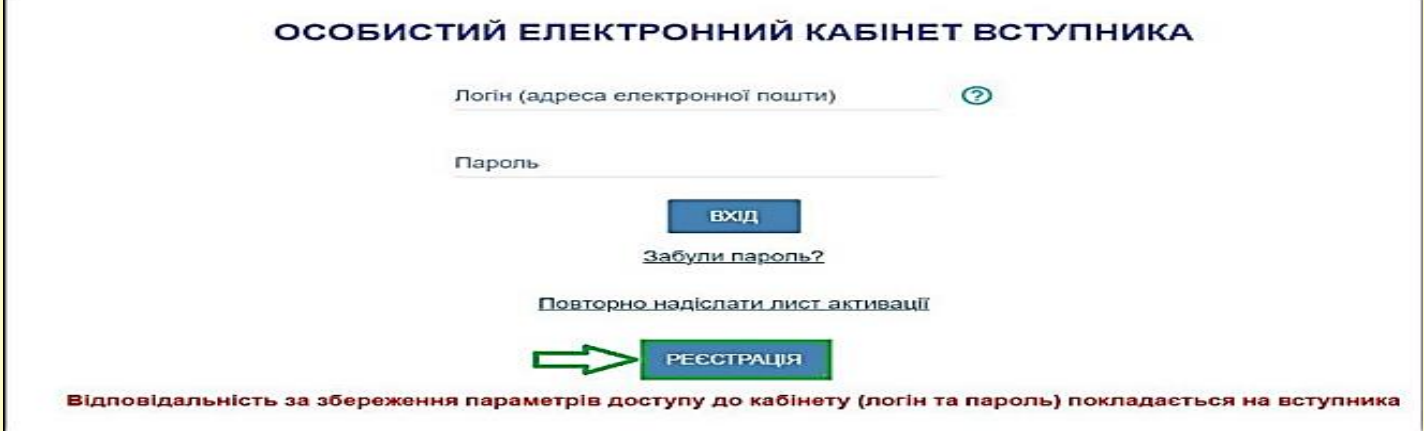

## *Під час реєстрації вступник зазначає такі дані:*

 адресу електронної пошти, до якої вступник має доступ. Зазначена адреса буде логіном для входу до особистого електронного кабінету вступника;

пароль для входу до особистого електронного кабінету (не менше 6 символів);

 серію та номер документа (одного з документів) про раніше здобуту освіту (основу вступу);

 номер, PIN-код та рік отримання сертифіката зовнішнього незалежного оцінювання (далі – сертифікат ЗНО) / сертифіката НМТ. У разі наявності даних різних років та вступних випробувань вказується будь-який з передбачених до використання на відповідній основі вступу, визначений Правилами прийому у ВНЗ «Київський університет ринкових відносин» в 2024 року (далі – Правила прийому) - для вступників на основі повної загальної середньої освіти, молодшого спеціаліста або фахового молодшого бакалавра для здобуття освітнього ступеня бакалавр).

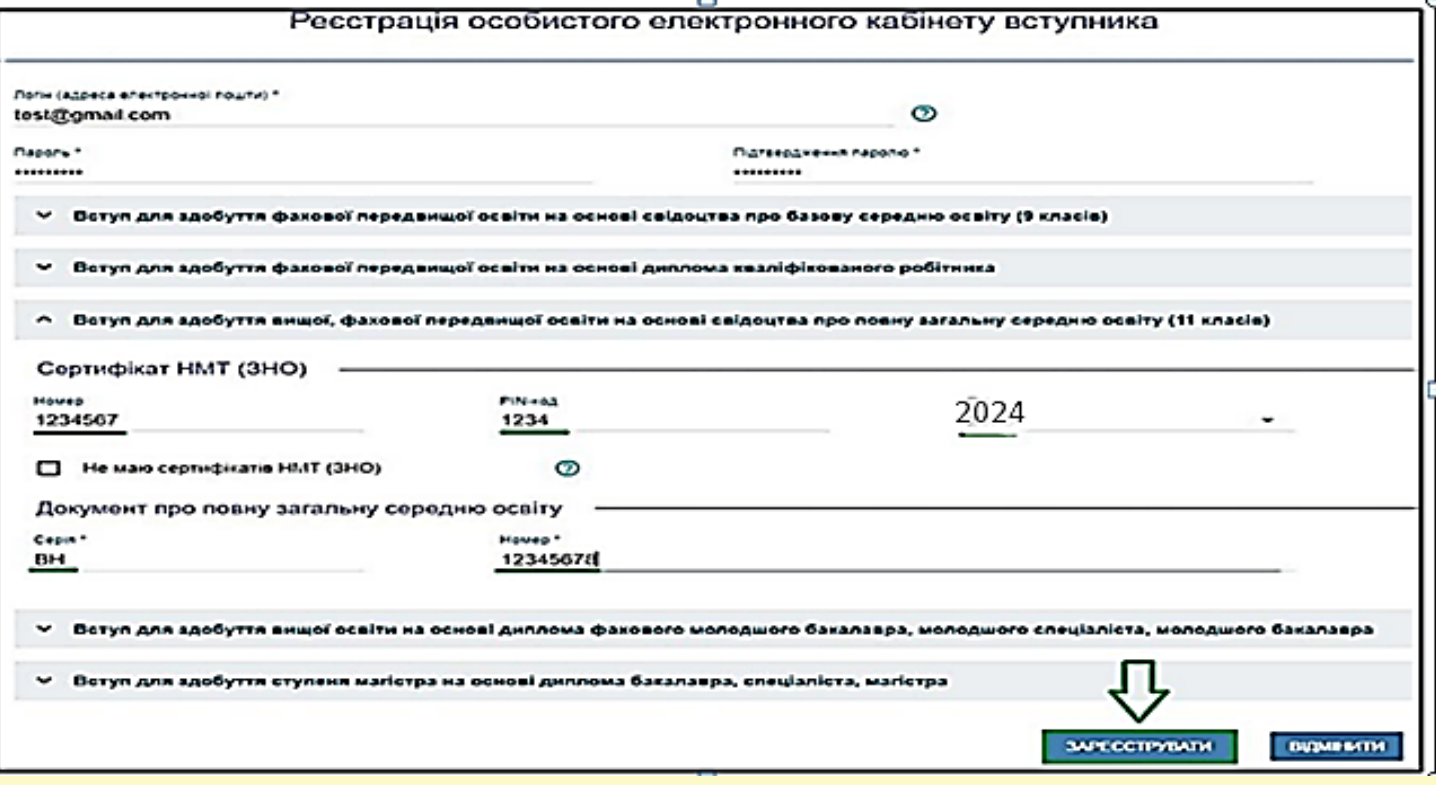

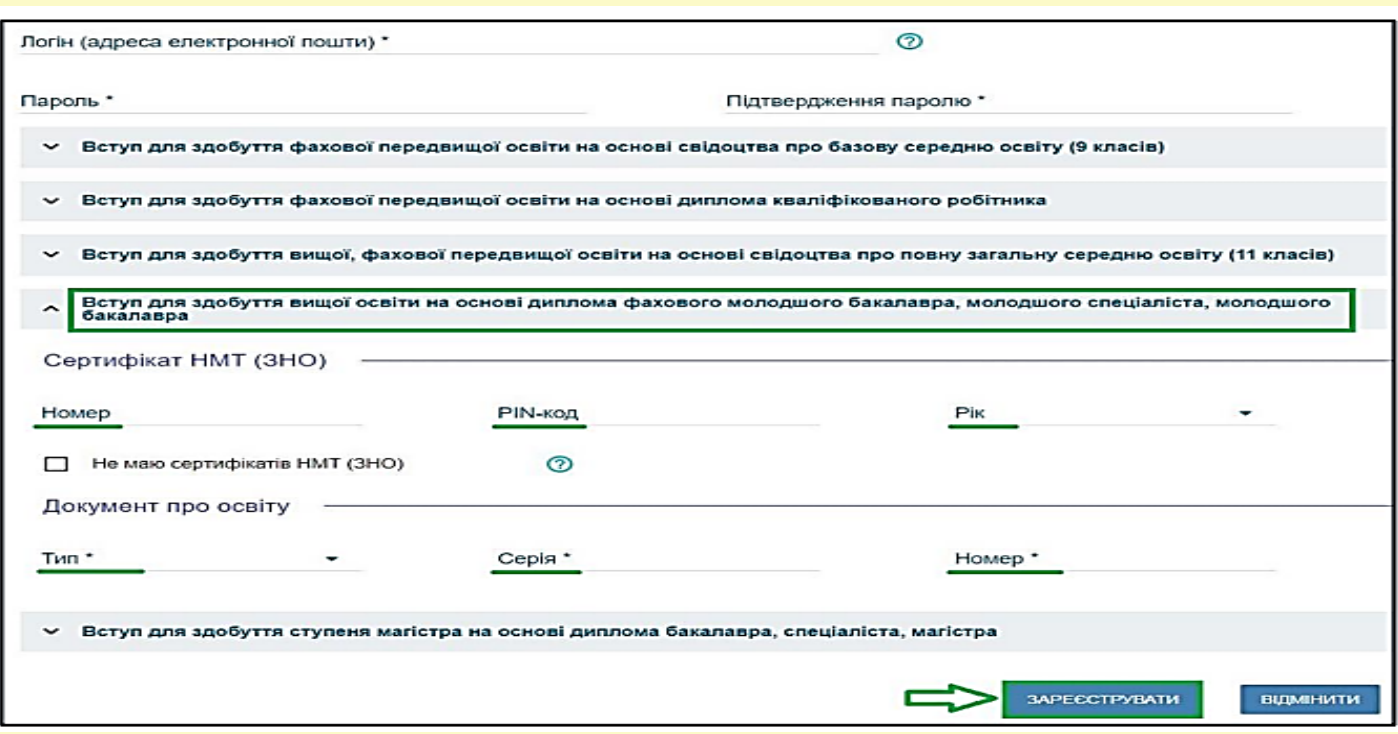

У разі відсутності сертифікатів ЗНО / сертифіката НМТ, для осіб визначених Правилами прийому, необхідно встановити ознаку:

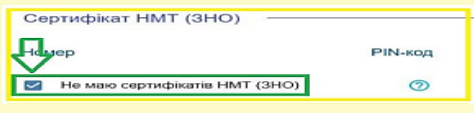

 Для ідентифікації вступників без сертифікатів ЗНО/НМТ необхідно заповнити інформацію про документ, що посвідчує особу, який було вказано закладом освіти, що видав документ про освіту (на основі якого відбувається вступ) при формуванні його замовлення (наприклад: паспорт громадянина України, паспорт громадянина України для виїзду за кордон або РНОКПП (ІПН):

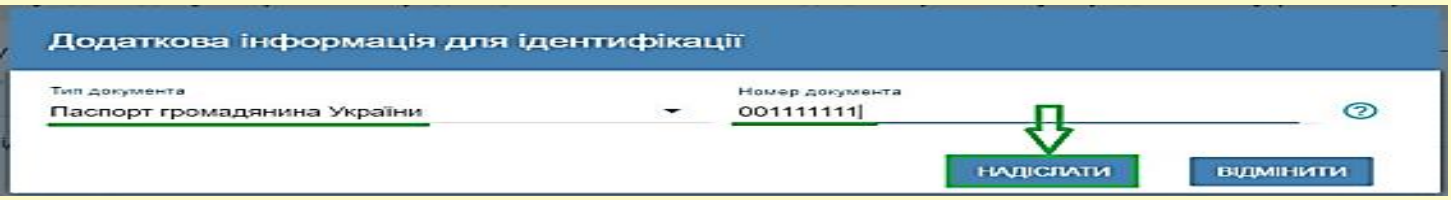

У ВНЗ «Київський університет ринкових відносин» (далі –Університет) під час вступної кампанії функціонує *консультаційний центр приймальної комісії* (далі – консультаційний центр) для надання допомоги вступникам під час реєстрації особистого електронного кабінету та подання заяв в електронній формі. Детальніше за телефоном **+38 050 383-01-08** або за адресою електронної пошти **[vstup.kumr@gmail.com.](mailto:vstup.kumr@gmail.com)** Вступники можуть звернутися до консультаційного центру приймальної комісії Університету:

 за наявності розбіжностей в даних вступника в ЄДЕБО (прізвище, ім'я, по батькові (за наявності), дата народження, стать, громадянство тощо), у документі про раніше здобуту освіту (основу вступу), у даних учасників ЗНО / НМТ;

 у разі подання документа про раніше здобуту освіту (основа вступу), інформація про якій відсутня в ЄДЕБО, за умови, що документи про освіту видані до запровадження фотополімерних технологій їх виготовлення;

УВАГА! Реєстрація електронного кабінету вступника можлива документом про освіту, виданим не раніше 1998 р. (фотополімерні («пластикові») документи). В іншому випадку подавайте заяви безпосередньо у закладі освіти в паперовому вигляді.

 за умови виникнення інших проблемних ситуацій, що унеможливлюють реєстрацію електронного кабінету та подачі заяви самостійно.

Зазначені вступником дані перевіряються в ЄДЕБО. Здійснюється співставлення даних вступника у документі про освіту, що міститься в Реєстрі документів про освіту ЄДЕБО, з даними сертифіката ЗНО / сертифіката НМТ, а в разі їхньої відсутності – з даними документа, що посвідчує особу, що міститься у картці фізичної особи в ЄДЕБО або вказувались у замовленні документа про повну загальну середню освіту або молодшого спеціаліста / фахового молодшого бакалавра. У разі збігу цих даних на зазначену вступником адресу електронної пошти відправляється повідомлення для активації особистого електронного кабінету вступника.

Особистий електронний кабінет вступника успішно створено. На електронну адресу Vlad960@ aggmail.com, що була вказана під час реєстрації Особистого електронного кабінету вступника, вислано лист активації. Будь ласка, активуйте Особистий електронний кабінет вступника.

Активація особистого електронного кабінету вступника в ЄДЕБО надає вступнику можливість доступу до особистого електронного кабінету вступника на вебсайті за електронною адресою **https://vstup.edbo.gov.ua/**. Доступ до особистого електронного кабінету вступника здійснюється з використанням логіну та паролю, вказаних при реєстрації. При невдалій спробі увійти до особистого електронного кабінету вступника на електронну пошту, вказану при реєстрації, відправляється відповідне повідомлення. **Зверніть увагу,** що можливість підтвердити активацію особистого кабінету триватиме до 15 хв, в іншому випадку процедуру реєстрації треба повторити.

Успішна реєстрація в системі надає можливість увійти до електронного кабінету вступника на сайті **[https://vstup.edbo.gov.ua/.](https://vstup.edbo.gov.ua/)**

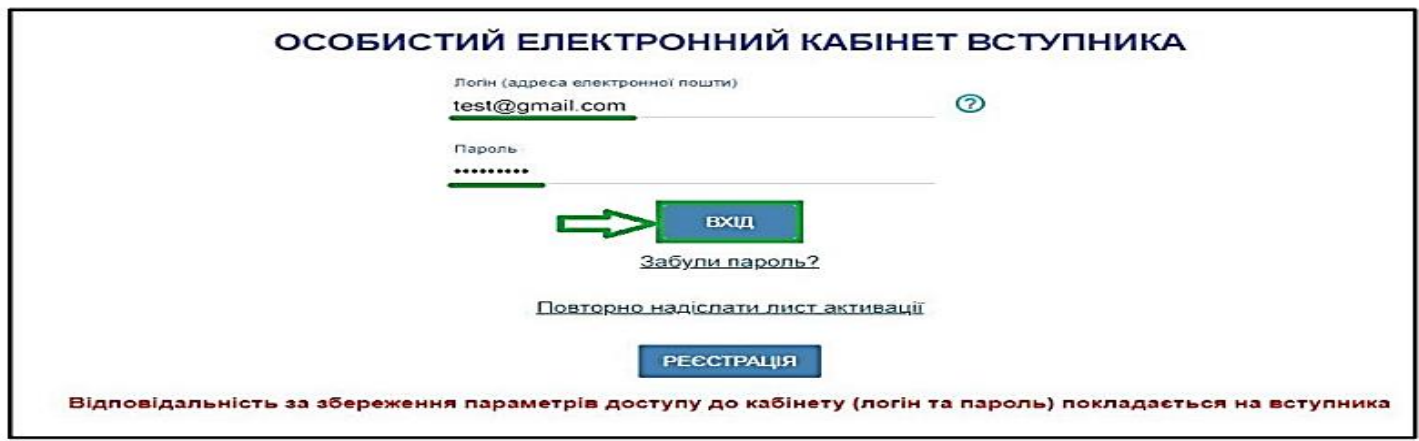

В особистому електронному кабінеті вступник вносить номери телефонів (мобільний та/або домашній) із зазначенням телефонних кодів у міжнародному форматі для можливості оперативного зв'язку закладу вищої освіти з вступником, а також завантажує кольорову фотокартку розміром до 1 Мб у форматі jpg із співвідношенням сторін 3 х 4.

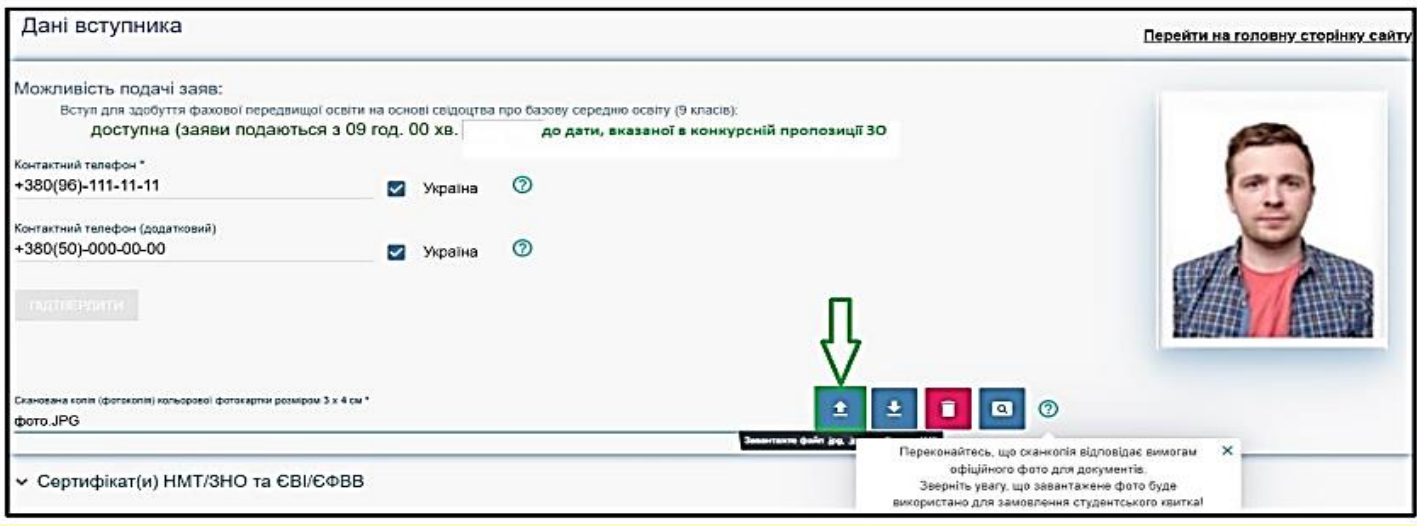

До подання першої заяви вступник може замінити внесені номери телефонів. За потреби вступник зазначає додаткові документи про раніше здобуту освіту, дані сертифіката ЗНО / сертифікатів НМТ різних років відповідно до Правил прийому.

Наступний крок після активації кабінету та перевірки внесених даних – *подача заяви на вступ.* Вступники можуть подати у сукупності за всіма основами вступу до п'ятнадцяти заяв за всіма джерелами фінансування.

Для подачі заяви на вступ до закладу вищої освіти натисніть на посилання «**Подача заяв**», після чого з'явиться форма вибору **КОНКУРСНОЇ ПРОПОЗИЦІЇ**:

1) Оберіть потрібні параметри для вибору конкурсних пропозицій:

• Регіон – *м. Київ;*

• Заклад освіти – *Вищий навчальний заклад «Київський університет ринкових відносин»;*

- Освітньо-професійний ступінь *бакалавр;*
- Форма навчання денна, заочна;
- Спеціальність введіть код спеціальності або частину *назви спеціальності*

## **ОС «Бакалавр»:**

072 Фінанси, банківська справа, страхування та фондовий ринок

- 073 Менеджмент
- 075 Маркетинг
- 081 Право

2) Натисніть «*Пошук*», після чого у таблиці «Знайдені конкурсні пропозиції» оберіть необхідну пропозицію (переглянувши попередньо її дані), для цього встановіть позначку у першій колонці таблиці та натисніть «*+ ПОДАТИ ЗАЯВУ*»:

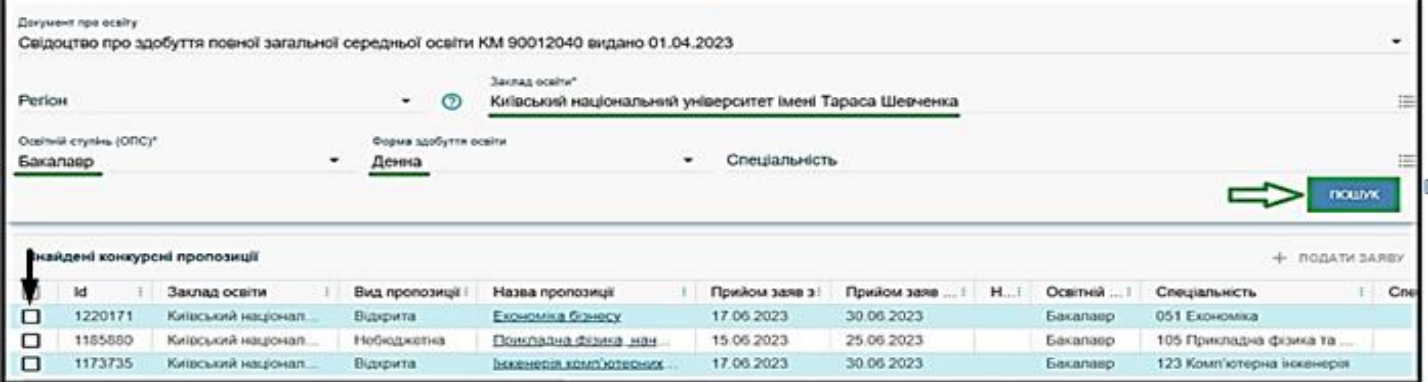

 Після натискання кнопки «+ ПОДАТИ ЗАЯВУ» відображається форма для подання. Перегляньте загальні параметри обраної конкурсної пропозиції:

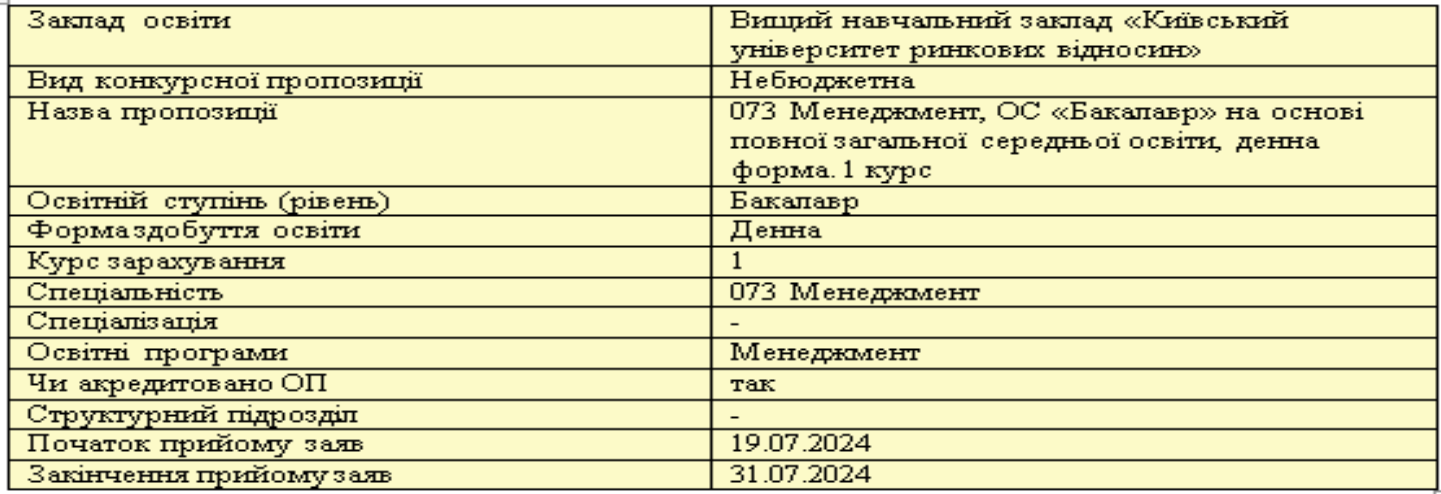

Звертаємо увагу, що у ВНЗ «Київський університет ринкових відносин» наявні лише небюджетні конкурсні пропозиції, в яких вказано участь у конкурсі виключно на місця за кошти фізичних (юридичних) осіб

Участь в конкурсі за джерелами фінансування

О Претендую на участь у конкурсі на місце державного або регіонального замовлення і на участь у конкурсі на місця за кошти фізичних та/ або юридичних осіб у разі неотримання рекомендації за цією конкурсною пропозицією за кошти державного або регіонального бюджету (за ത державним або регіональним замовленням) |<br>| Претендую на участь у конкурсі виключно на місця за кошти фізичних та/або юридичних осіб, повідомлений про неможливість переведення<br>| в межах вступної кампанії на місця державного або регіонального замовлення  $\bullet$ ച

Якщо маєте спеціальні умови вступу (пільги), радимо до подачі заяв звернутись до

Університету з підтверджуючими документами для внесення цієї інформації в ЄДЕБО.

Вкажіть обраний освітній ступінь (рівень) за бюджетні кошти:

 ніколи не здобувався – необхідно вказати, якщо вступ на основі ПЗСО / НРК5 для здобуття освітнього ступеня бакалавра здійснюється вперше;

 вже здобутий раніше – необхідно вказати, якщо освітній ступінь бакалавра / магістра за бюджетні кошти вже здобуто;

 вже здобувався раніше (навчання не завершено) – необхідно вказати, якщо вступ на основі ПЗСО / НРК5 для здобуття бакалавра або вступ на основі бакалавра для здобуття освітнього ступеня магістра здійснювався раніше, але навчання було не завершено.

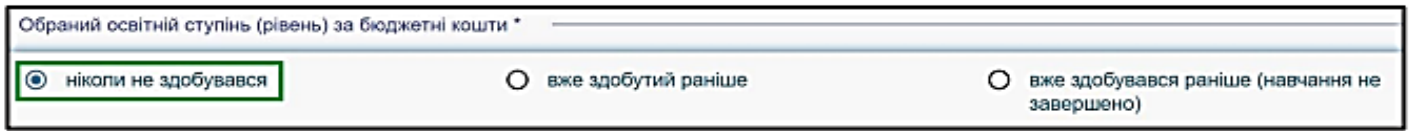

 В блоці «**Результати випробувань**» вказано інформацію щодо обов'язкового заповнення інформації. Зверніть увагу на підказки!

Якщо планується вступ за результатом **ЗНО** 2021 року, то необхідно обрати нижню позначку «*Результати зовнішнього незалежного оцінювання минулих років*». Якщо вступ за результатами **НМТ** 2022-2024р., то необхідно обрати верхню позначку «*Результати національного мультипредметного тесту*».

**Зверніть увагу**, що для конкурсного відбору на навчання для здобуття ступеня бакалавра на основі ПЗСО та НРК5 зараховуються бал (бали):

**НМТ 2024** року з чотирьох конкурсних предметів (українська мова, математика, історія України, четвертий предмет на вибір вступника);

**НМТ 2023** року або **НМТ 2022** року з трьох конкурсних предметів (українська мова, математика, третій предмет на вибір);

або **ЗНО 2021** року з трьох конкурсних предметів (українська мова, математика, третій предмет на вибір) для здобуття ступеня бакалавра на основі ПЗСО;

або **ЗНО 2021** років з двох конкурсних предметів (перший, другий предмет відповідно до Правил прийому) для здобуття ступеня бакалавра на основі НРК5 (молодший спеціаліст або фаховий молодший бакалавр).

*Для конкурсного відбору на навчання для здобуття ступеня бакалавра на основі НРК5* (молодший спеціаліст або фаховий молодший бакалавр) за спеціальностями галузей знань 07 «Управління та адміністрування» (072 Фінанси, банківська справа, страхування та фондовий ринок; 073 Менеджмент; 075 Маркетинг) *додатково зараховується бал ЄФВВ* **(***Єдиного вступного фахового випробування*) в разі реєстрації вступника для його проходження.

Натисніть на поле «**Оберіть сертифікат НМТ/ЗНО**», виділіть потрібний результат та натисніть «**Обрати**»:

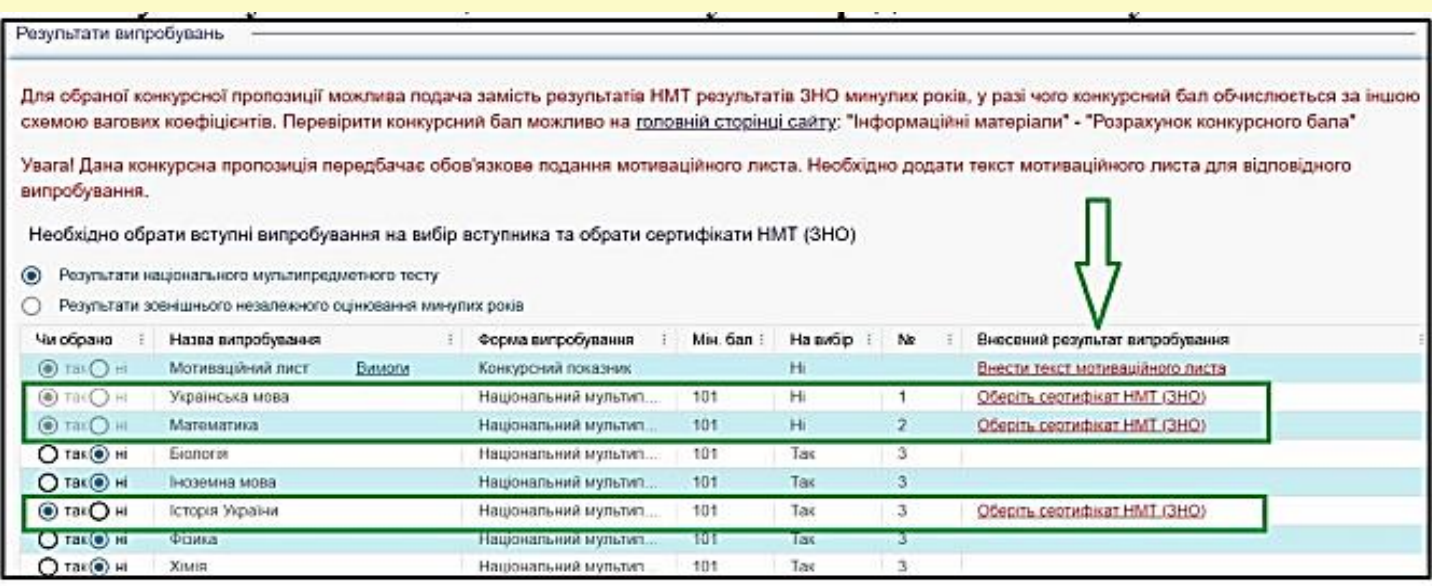

Конкурсного відбір на навчання *для здобуття ступеня бакалавра на основі НРК6* (бакалавр) за іншою спеціальністю відбувається лише за результатами розгляду мотиваційного листа.

Ознайомтесь з вимогами до критеріїв оцінювання мотиваційного листа та натисніть на гіперпосилання «**Вимоги**». Для внесення тексту мотиваційного листа натисніть на запис «**Внести текст мотиваційного листа**»:

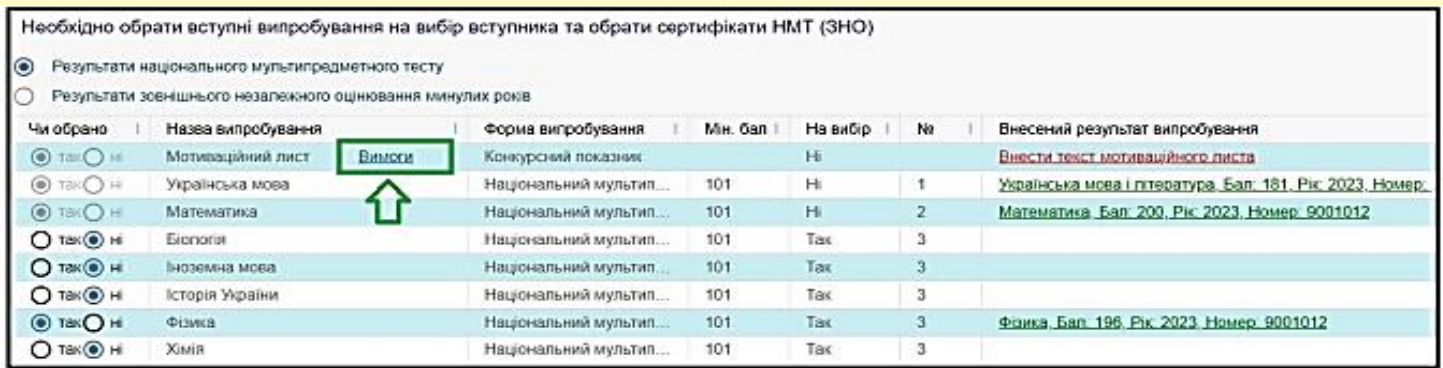

Після заповнення тексту мотиваційного листа натисніть на кнопку «Зберегти»:

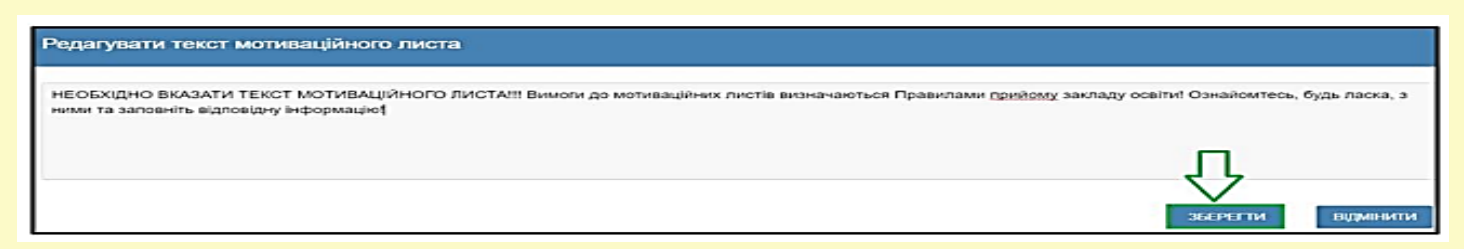

Після заповнення всіх полів та необхідної інформації натисніть на кнопку «Подати заяву». Ознайомтесь з підтвердженням подачі заяви та, у разі достовірності даних, натисніть кнопку «Підтвердити»:

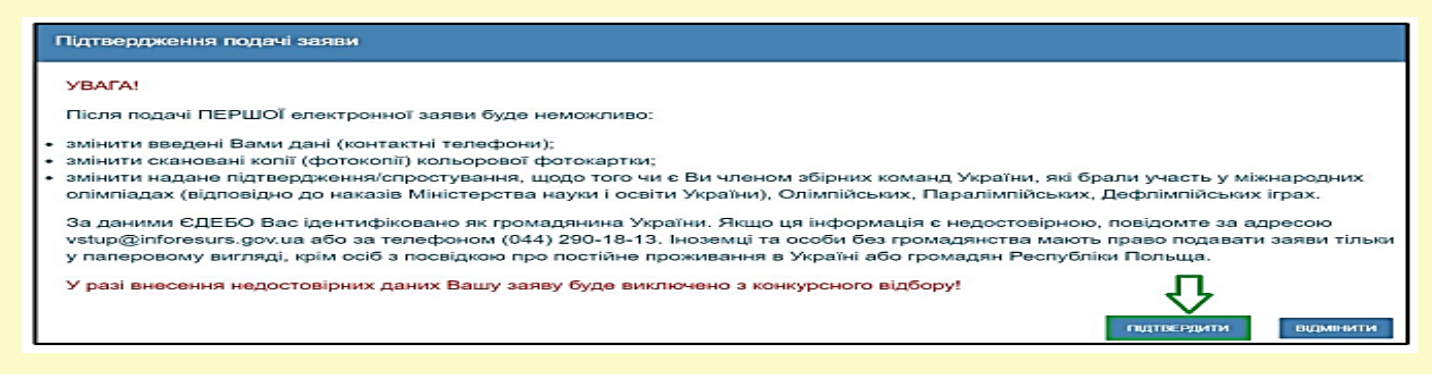

Заяву зареєстровано в ЄДЕБО. Увага! Може пройти певний час перш ніж заява з'явиться в меню "Подані заяви"

Після подання заяву буде додано до переліку Ваших заяв зі статусом «Зареєстровано в

## ЄДЕБО»

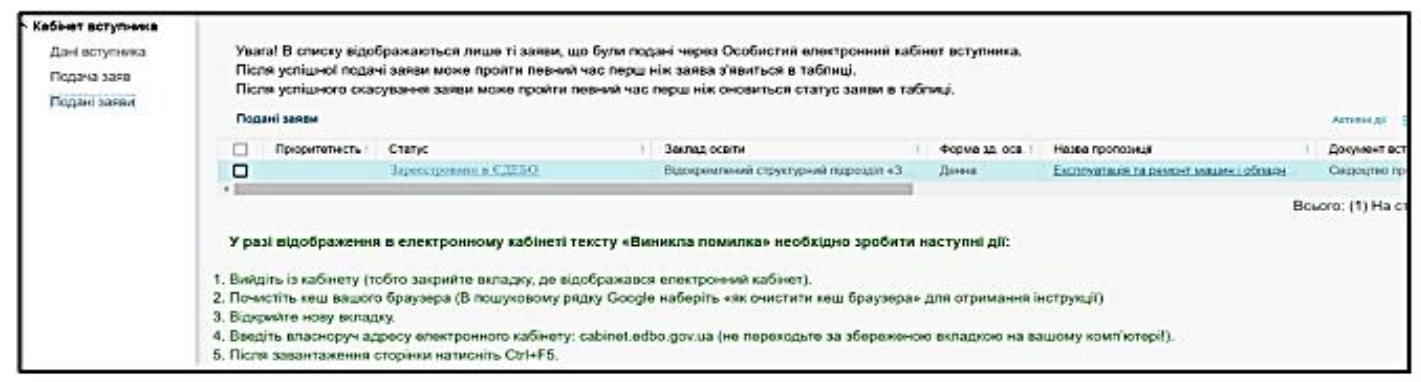

Після опрацювання уповноваженою особою приймальної комісії з розгляду електронних заяв, заява набуває статусу «**Зареєстровано у закладі освіти**» в подальшому параметр "**СТАТУС заяви**" може набувати таких значень:

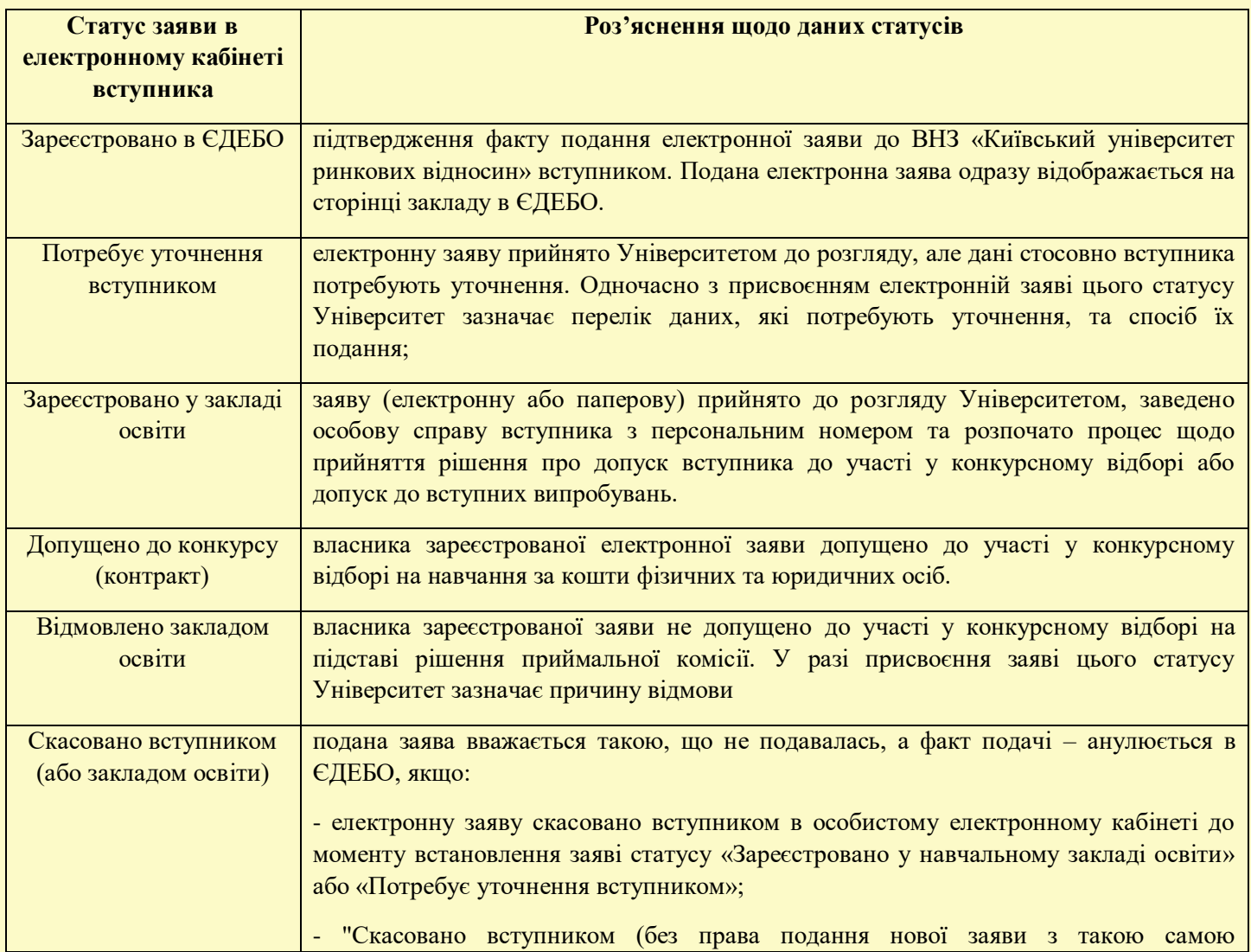

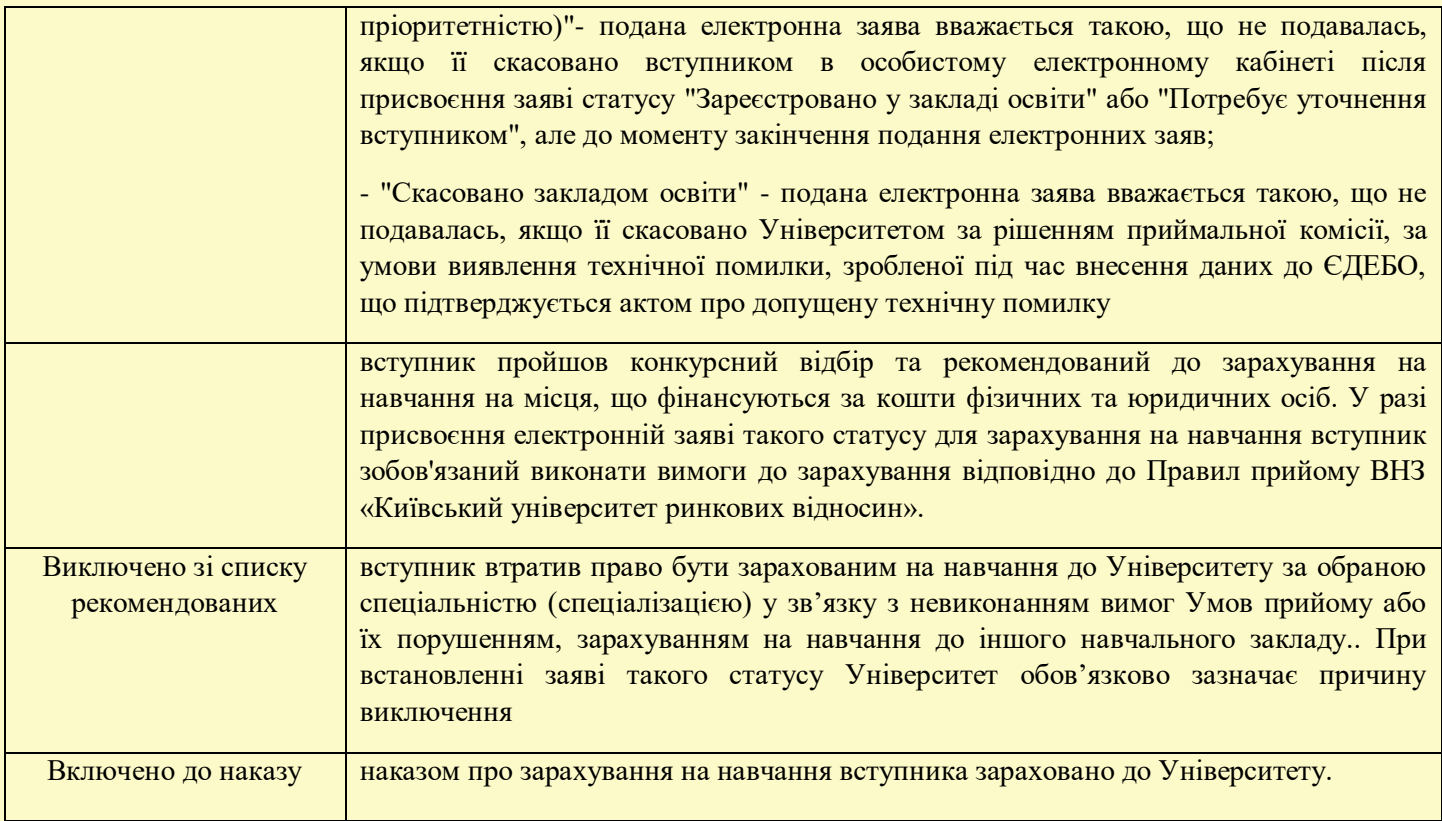

**Для зарахування на навчання** до ВНЗ «Київський університет ринкових відносин», після набуття статусу заяви «Рекомендовано до зарахування», вступник повинен:

 підтвердити вибір Університету у власному електронному кабінеті використавши електронно-цифровий підпис (ЕЦП) або роздрукувати і підписати заяву у паперовому вигляді, а потім завантажити її в особистому кабінеті, де відображається подана електронна заява;

 заключити договір про навчання та платну освітню послугу і паралельно виконати вимоги до зарахування відповідно до розділу Х Правил прийому до Університету у 2024 році (включаючи виконання всіх фінансових зобов'язань згідно з договором про платну освітню послугу).

\**Примітка: при формуванні інструкції для реєстрації електронного кабінету та подачі заяви до ВНЗ «Київський університет ринкових відносин» використовувалися зображення із інструкції щодо роботи з системою подання заяв в електронній формі у 2023 році для зразка. Просимо при оформленні кабінету та заяви вказувати свої особисті дані та реквізити документів відповідно до року вступу та Правил прийому.*